## **Accessing Rhino Page Layouts**

In this exercise, we will use the Page (Sheet) Layout feature to create sheet with Details and title block. The Details will include text and dimensions that are sized correctly for the scale of the Detail. In addition, we will introduce other new features like print width, print color, and the Print dialog are used.

Page (Sheet) Layout is the area that represents the paper in the printer. On the Page Layout you will add title blocks and Details. The Page Layout is typically plotted 1 to 1.

Details are views of the model that can be arranged on the layout. Scales are assigned to the Details. The Details are activated to add text and dimensions. Details can be resized with control points and edges set to not print.

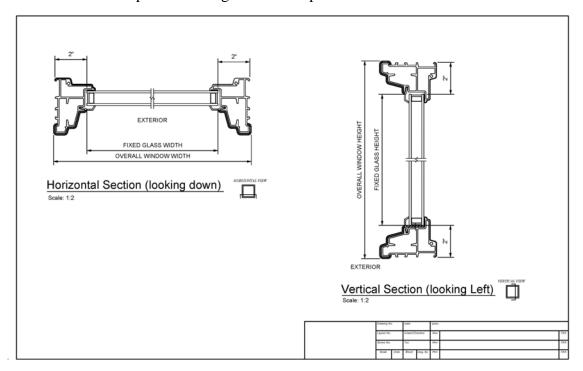

1. Load Rhino 4 and open model *window\_details.3dm*.

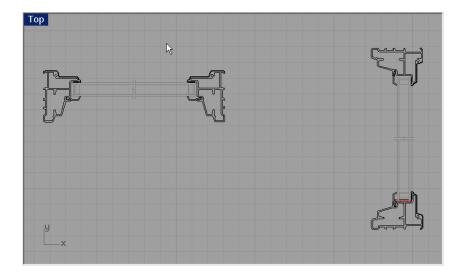

- 2. From the **Tools menu**, click **Toolbar Layout** or type **Toolbar**.
- 3. From the **Toolbar dialog**, check the **Sheet Layout** toolbar: The **Sheet Layout** toolbar opens.

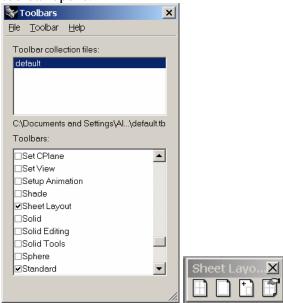

4. From the **Tools menu**, click Options. Under the **Document Properties** area, click **Units**. From the dialog are on the right, under **Model units** click **Inches**.

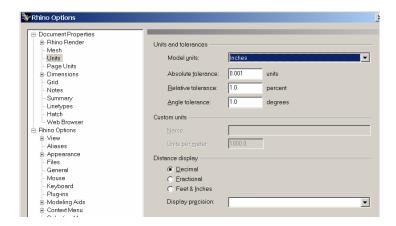

From the dialog are on the right, under Page units click Inches.

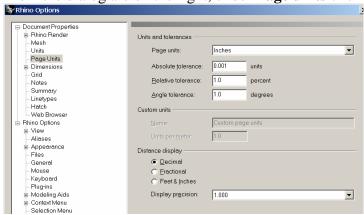